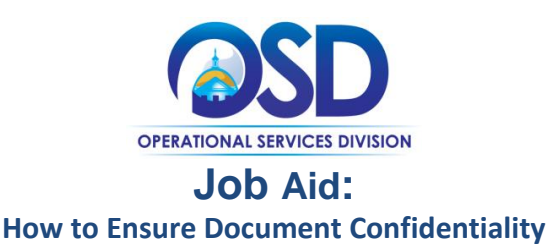

### **This Job Aid explains how to:**

Ensure that confidential vendor documents submitted with quotes do not display publicly after award.

### **Of Special Note:**

Documents submitted with quotes during the bid process normally become part of the public record after award. At times vendors may submit documents with their quote that contain sensitive information. Examples of these documents are: W9, Standard Contract Form, Commonwealth Terms & Conditions, Electronic Funds Transfer (EFT), and Contractor Authorized Signatory Listing. In effect, anything that is not subject to the Freedom of Information Act (FOIA) should not display publicly. Prior to quote submission, vendors should mark these documents as confidential. However, at times they may not. It is incumbent upon the buyer to review all submitted documents and designate any documents that should be confidential as such - prior to bid award or the creation of the Master Blanket Purchase Order (MBPO).

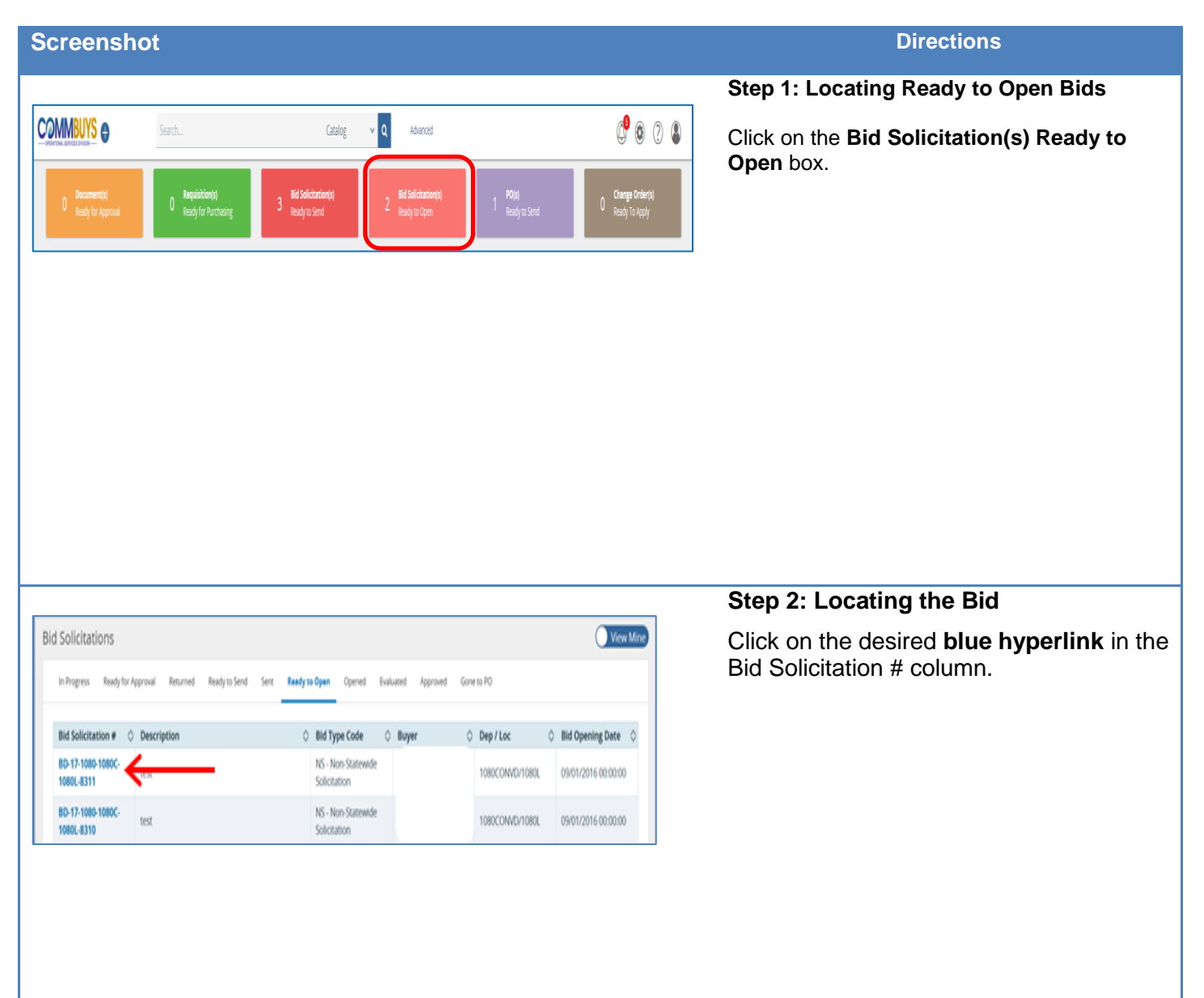

### **Screenshot Directions**

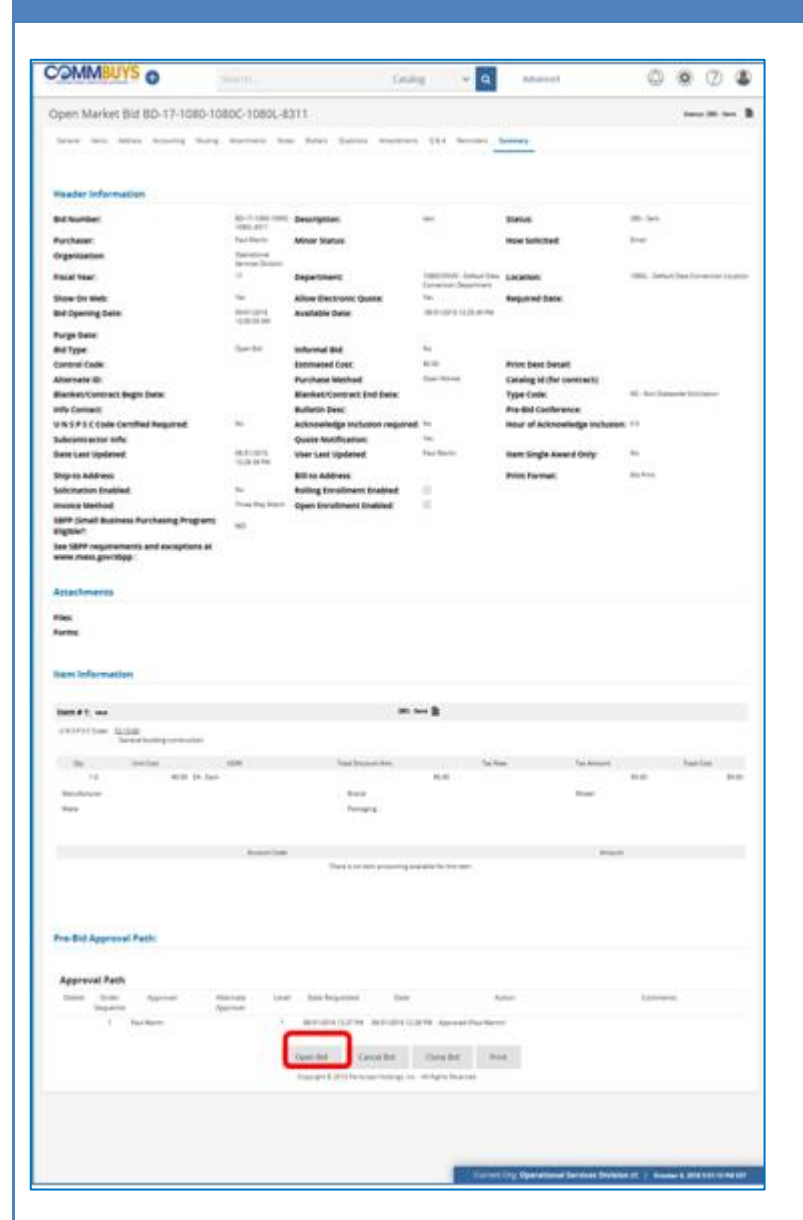

#### Pre-Bid Approval Path: **Approval Path** Delete Order Approve Alternate Level Date Requested Date Action Comments Sequence Approver 1 Paul Martin 08/31/2016 12:27 PM 08/31/2016 12:28 PM Approved (Paul Martin) Bid Tab Cancel Bid Clone Bid Print

### **Step 3: Opening the Bid**

The bid opens to the Summary page. Scroll to the bottom of the page and click the **Open Bid** button.

### **Step 4: Opening the Bid Tabulation Screen**

The Summary page redisplays and note that the bid status changed to 2BO-Opened. Scroll to the bottom of the page and click on the **Bid Tab** button.

#### **Screenshot Directions**

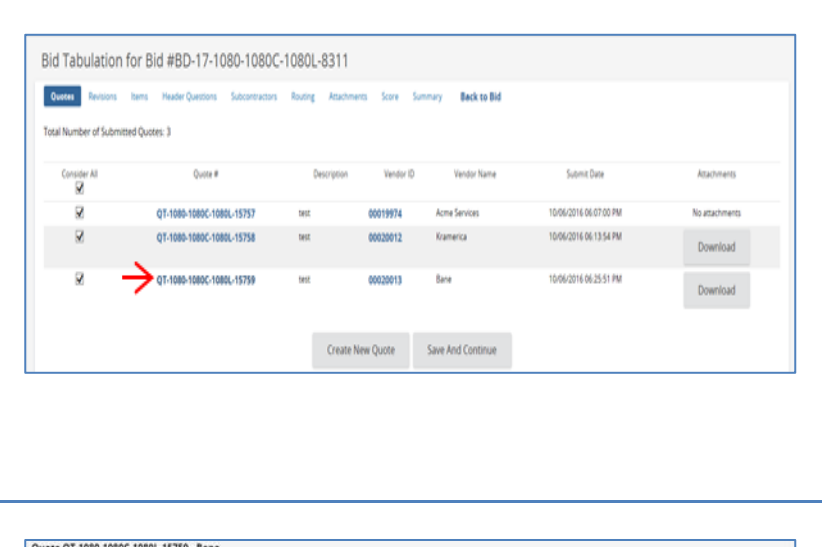

# **Step 5: Selecting the Bid**

The Bid Tabulation page opens to the Quotes Tab. Click on the **blue hyperlink** in the Quote # column to open the vendor quote.

**NOTE:** You must repeat the remainder of this process beginning here at Step 5 for each vendor's quote.

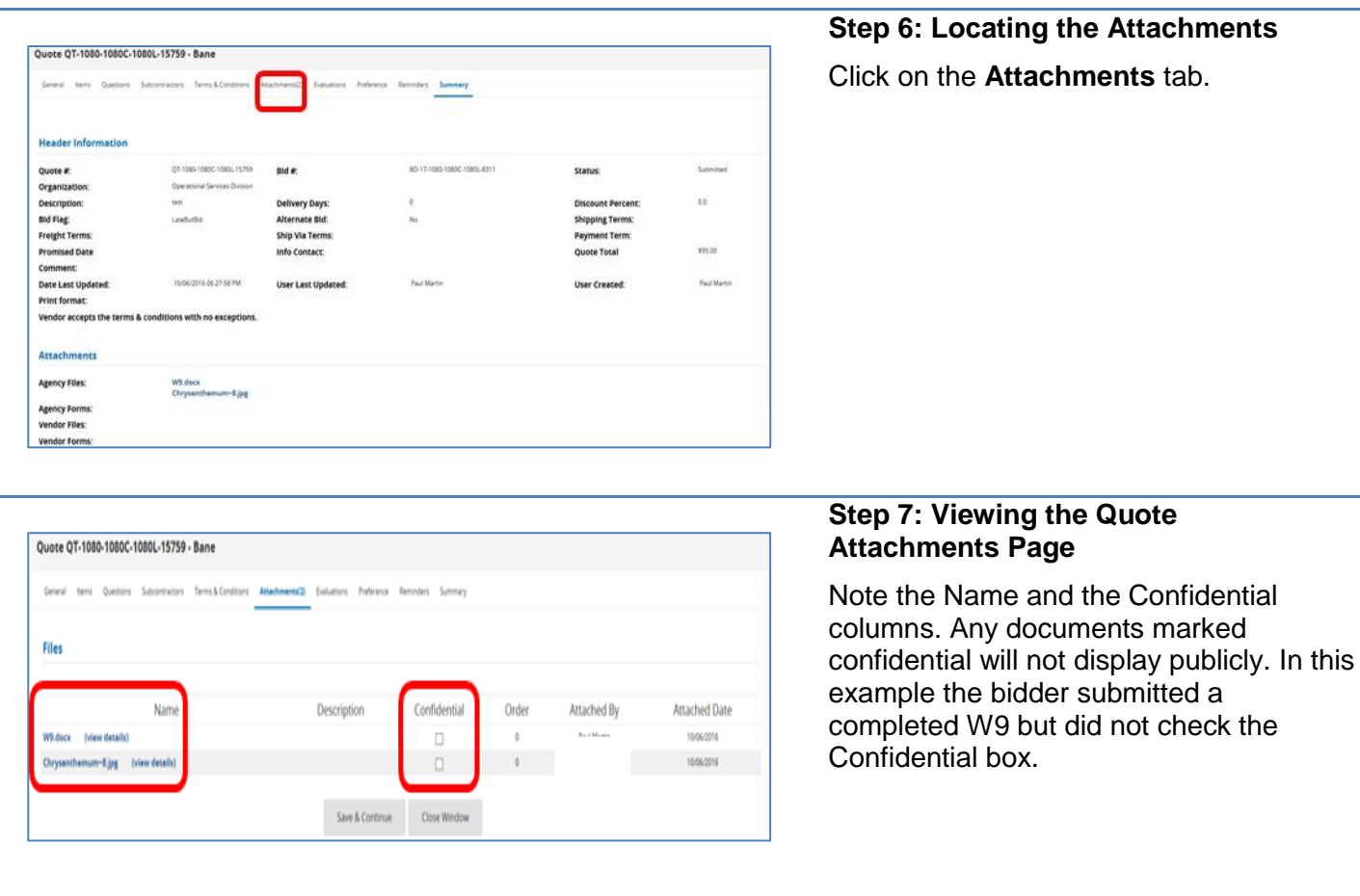

## **Screenshot Directions**

Files

W9.docx (view details)

Chrysanthemum-8.jpg (view details)

**Bid Tabulation Information** 

Evaluation Code Di<br>\*\* = Low Item Price

Quote QT-1080-1080C-1080L-15759 - Bane General Items Questions Subcontractors Terms & Condi

Name

Bid Tabulation for Bid #BD-17-1080-1080C-1080L-8310

Total Item Count: 1 Total Awarded Quote Count: 1 Bid Status: 28A - 8d A

Description

Save & Continue

Attached By

**Paul Martin** 

.<br>Paul Martin

Orde

V

 $\Box$ 

Close Window

**Commerce Back to Rid** 

Attached Date

10/06/2016

1006/2016

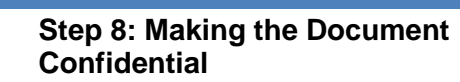

1. Click on the **Confidential** checkbox next to the W9 file

2. Click on the **Save & Continue** button.

3. Click on the **Close Window** button. The bid may now be awarded. Confidential documents will not display publicly.

**NOTE:** If for some reason a confidential document is not marked as such at this time, the buyer has another opportunity to mark the document confidential. This must be during the creation of the MBPO.

**Step 9: Accessing the PO Creation Page**

After the award is approved, click on the **Create PO** button.

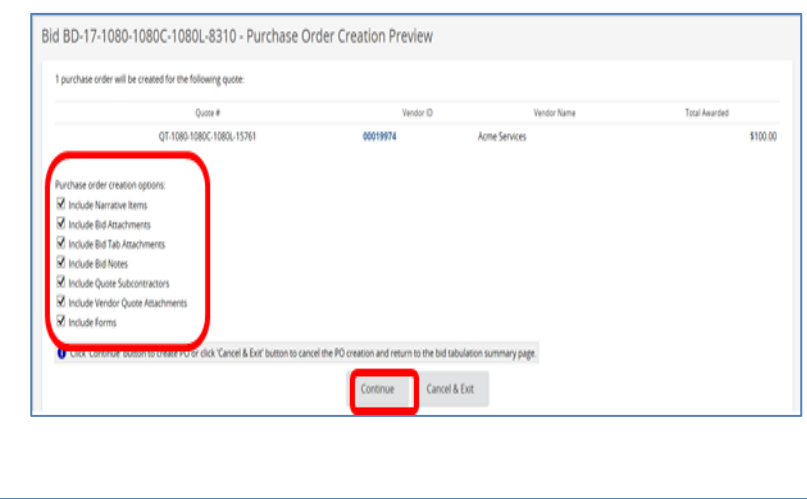

Create PO

# **Step 10: Creating the MBPO**

The Purchase Order Creation Preview page displays. Leave all the options checked, then click on the **Continue** button.

**NOTE:** If any options are unchecked, they will not display in the PO, but you will lose the ability to mark the document confidential. They will display publicly in the quote. If you do not want certain documents included in the MBPO do not uncheck them here. Delete the documents from the MBPO attachment tab.

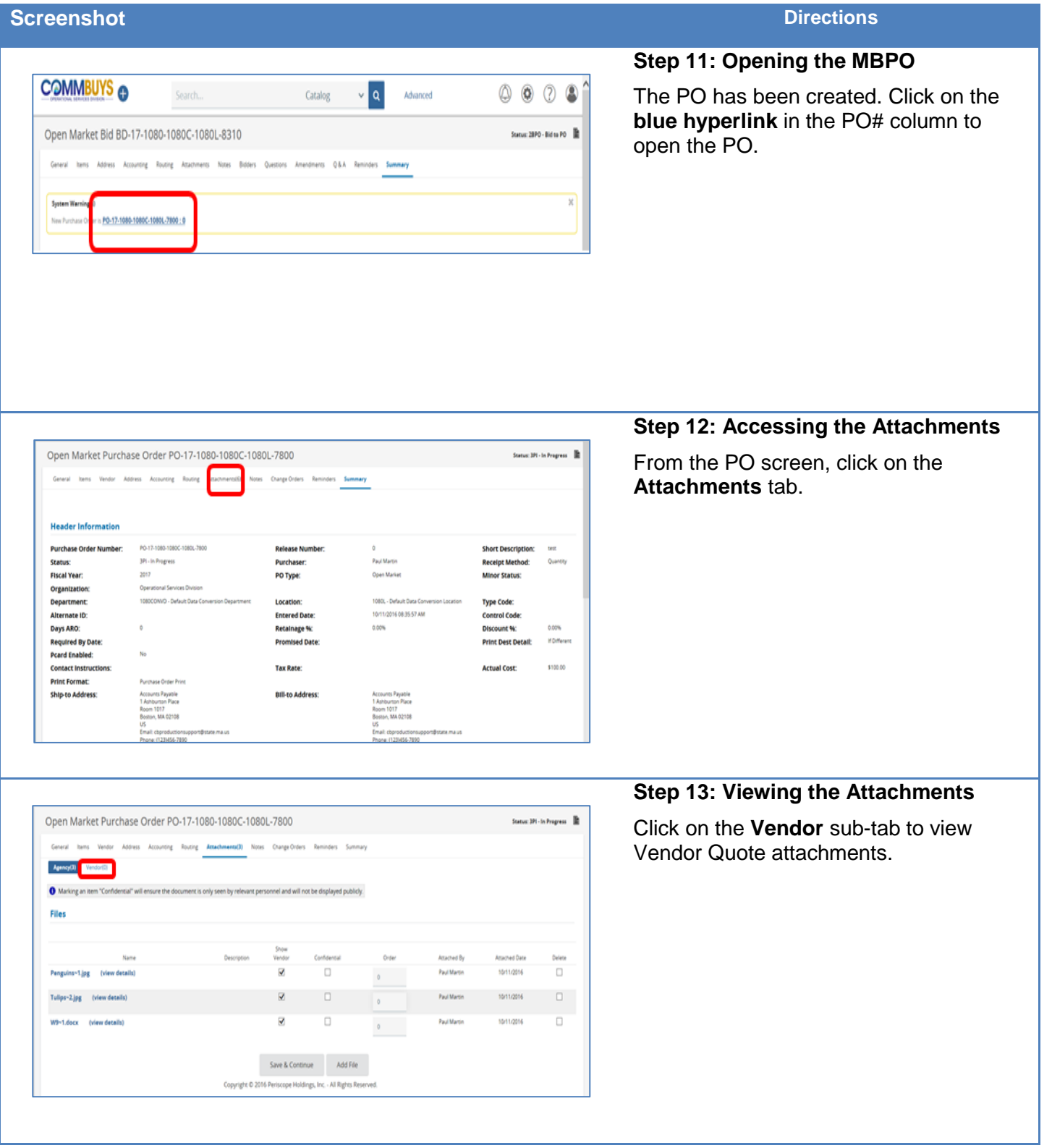

#### **Screenshot Directions Step 14: Making Attached Documents Confidential**  Open Market Purchase Order PO-17-1080-1080C-1080L-7800 Status: DV-1n Program  $\mathop{\mathbb{R}}$ Review all the documents and mark General Items Vendor Address Accounting Routing Attachments(6) Notes Change Orders Reminders Summary Agency(3) Vender(3) confidential as required by clicking the **checkbox** next to the document name in  $\bm{0}$  Marking an item "Confidential" will ensure the document is only seen by relevant personnel and will not be displayed publicly. the Confidential column. Files Name Descriptio Verdor Order Attached By Attached Date Delete  $\Box$  $\delta$ 10/11/2016  $\Box$ Hydrangeas.jpg (view details) Acme Services Paul Martin  $\Box$ Tulips.jpg (view details) Arme Services Paul Martin 10/11/2016  $\mathfrak{g}$ ø  $\Box$ Koala.jpg (view details) Acme Services Paul Martin 10/11/2016  $\mathfrak{g}(\mathbb{R}^n)$ Save & Continue Add File **Step 15: Saving the Changes**  Status: 3PL- In Progress | III Open Market Purchase Order PO-17-1080-1080C-1080L-7800 Click on the **Save & Continue** button.General Items Vendor Address Accounting Routing Attachmenta(R) Notes Change Orders Reminders Summary Agency(3) Vendan(3)  $\bm{0}$  Marking an item "Confidential" will ensure the document is only seen by relevant personnel and will not be displayed publicly. Files Nama Vento Attached By Attached Date Delete Hydrangeas.jpg (view details)  $\Box$ Acma Services  $\delta$ **Paul Martin** 10/11/2016  $\Box$ Tulips.jpg (view details)  $\Box$ Arme Services  $\ensuremath{\mathsf{Pa}}\xspace_0(\ensuremath{\mathsf{Mat}}\xspace)$ 10/11/2016  $\bullet$ ø  $\Box$ Koala.jpg (view details) Paul Martin 10/11/2016 Acme Services  $\mathfrak{g}^{\mathbb{C}}$  . Save & Continue **SER**